# **UPS Time In Transit Addon**

#### *Purpose*

This addon addresses some of the shortcomings in the cart shipping modules related to UPS real-time quotes.

Shortcomings are:

- 1. There is no delivery time specified (other than what's configured) for the shipping methods.
- 2. There is no ability to utilize any Saturday Delivery methods that are applicable for a particular pickup date.
- 3. The types of services returned by the cart's UPS real-time quote method is restricted to a subset of shipping services available (actually a UPS issue). Hence, Saturday delivery and various timeof-day (like Early AM) are not available.
- 4. There is no ability to apply surcharge or discounts to shipping rates as a percentage (cart uses percentage of item(s) instead of shipping rate).

This addon addresses the above points as follows:

- 1. The addon uses the UPS "Time In Transit" module to determine exactly which shipping services are available for a particular pickup date/time.
- 2. Time In Transit will return Saturday Delivery options if they are relevant to the pickup day/time.
- 3. Rate quotes are based on the shipping methods returned by Time In Transit.
- 4. Shipping methods have new service codes prefixed with 'UPS-TNT:' for the shipping method
- 5. Add a "Shipping adjustment" to each shipping method that can contain an absolute value or a percentage to be applied against the shipping rate.

There are many options which can be configured within the addon. These are:

**Cut-off Pickup Hour** – Cut-off hour for pickup (assumes Daily Pickup)

**Cut-off Pickup Minute** – Minute of the hour in 10 minute increments

**Pickup Days** – The days of the week where a scheduled pickup happens.

**Monetary Value** – The valuation to be used for rate quotes **Show Time-of-day** – Whether to show the time of day in the delivery time or whether to just use the date.

**Surcharge Non-Sat Rates** – A surcharge to be applied to rates that are non-Saturday delivery dates..

**Surcharge Non-Sat Rates** – A surcharge to be applied to Saturday delivery dates.

**Show Time Of Day** – Show delivery "time" as well as "date".

See below for a screen shot of the addon options.

## *Installation*

Installation is as automatic as possible. It has been tested with version 2.0.12 and 2.0.14.

A download link will be enabled following capture of your payment. You will be emailed with the link to download the archive. Upon receipt of your order we will contact you to verify the Domain Name you submitted with the order and to send you the license key. This addon is licensed software. Failure to enter the license key and/or if the key does not match the domain where the addon is being used will cause the addon to be disabled. Please contact us if you encounter any problems if you feel you've entered the license key correctly and the domain name is accurate. Note: EZ Merchant Solutions customers do not need to enter a license key, it will default to using the cart license key if empty.

### **Installation Steps**

- 1. After downloading the archive, extract it in the root of your store. This will "load" the addon into the system.
- 2. Go to Administration->Addons and click "Install" for the UPS Time In Transit addon. This will install the addon and the needed files.
- 3. Click the *edit* link beside the UPS Time In Transit addon and configure the settings you want. Be sure to enter the license key we sent you **exactly** (Note: EZ Merchant Solutions Customers do NOT need to enter a license key). Then click Save.

This will kick-off the internal installation of the needed *hook* for the addon to operate. You should see a green notification message indicating that the hook was installed successfully. If not, please verify that the hook installed correctly, especially if you are not running 2.0.12. To do this, edit the file core/fn.cart.php. Search for a line that looks like: fn\_set\_hook('dynamic\_shipping\_rates', \$shipping methods, \$location, \$package info, \$shipping rates, \$found rates);.

If you do NOT see this line then that part of the installation failed. Please contact us and we will direct you on how to manually install the hook.

4. Go to the Shipping & Taxes tab in the admin panel. Setup the shipping methods you want to use. Note: the "Delivery time" information will be replaced with the actual delivery time so you can use this field to indicate which method is associated with the particular shipping item. I.e. you might have 2 "Saturday Delivery" items. One using UPS-TNT: Next Day Air (Saturday Delivery) and the other using UPS-TNT: 2<sup>nd</sup> Day Air (Saturday Delivery).

The installation is now complete. To test, add any product to the cart and then select *View cart*. Click *Estimate shipping* and enter your country, state/province and zip code. Then click *Estimate*. You should see the results displayed in the estimation area sorted by time of delivery (see screen shot below).

#### *Customization*

There are no customizations available for this addon outside the addon settings.

#### *Screen Shots*

Screen shots follow. The first is what the customer sees upon doing a *Estimate Shipping* or in the *Shipping* section of the *Checkout* page.

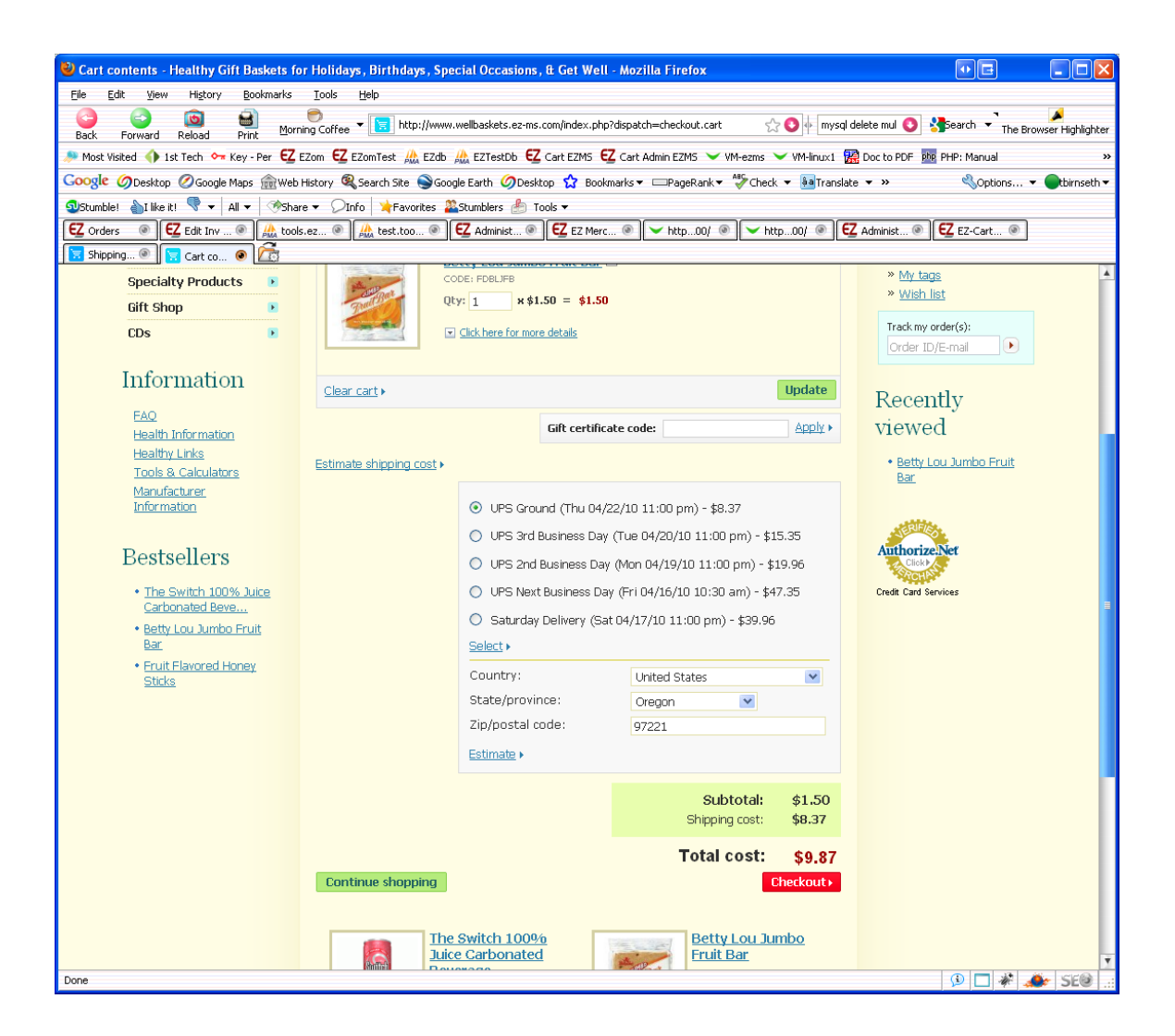

The second screen shot shows the addon settings page in the Admin area.

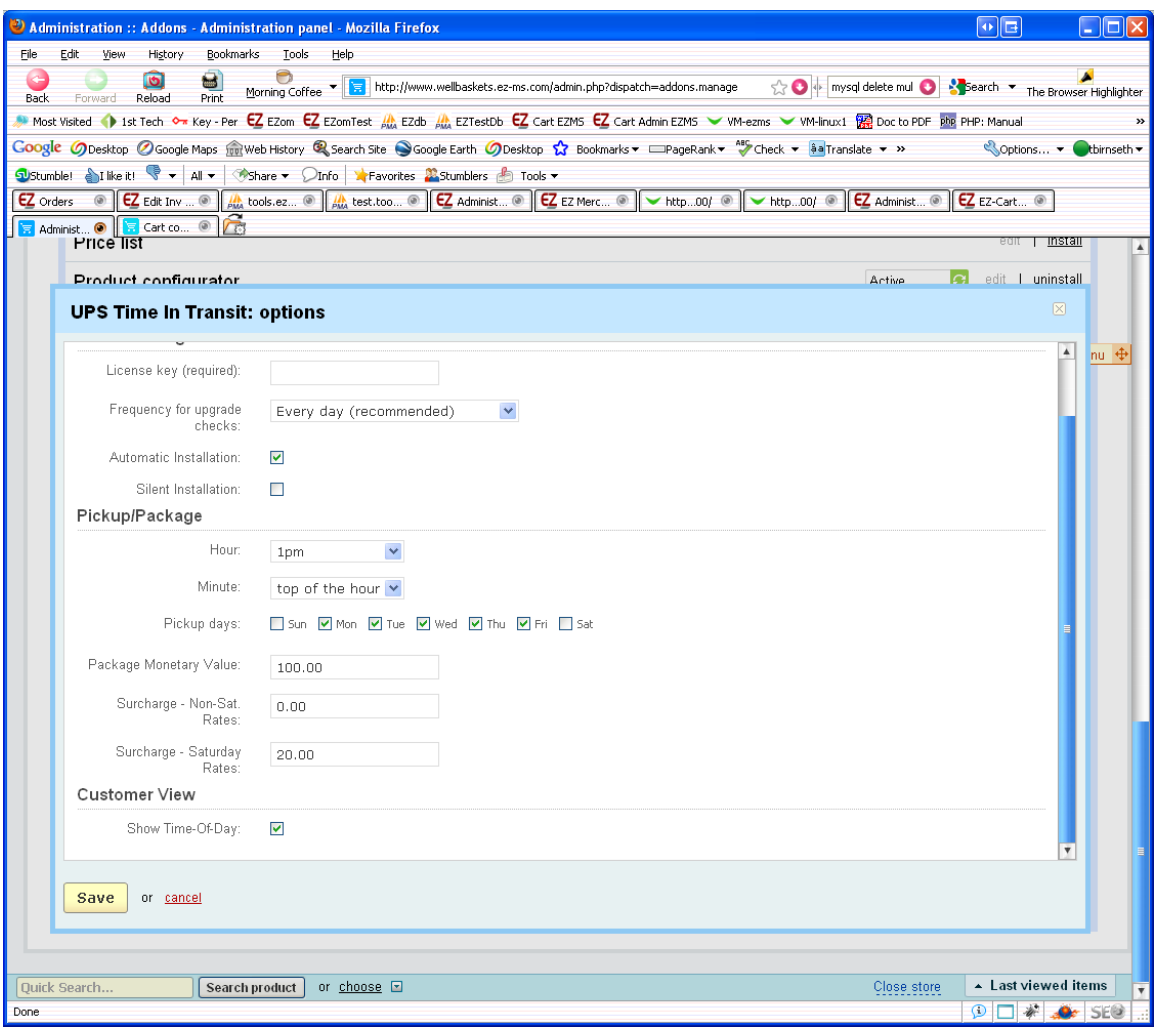

The third is the Shippings Setup page in the Admin Panel.

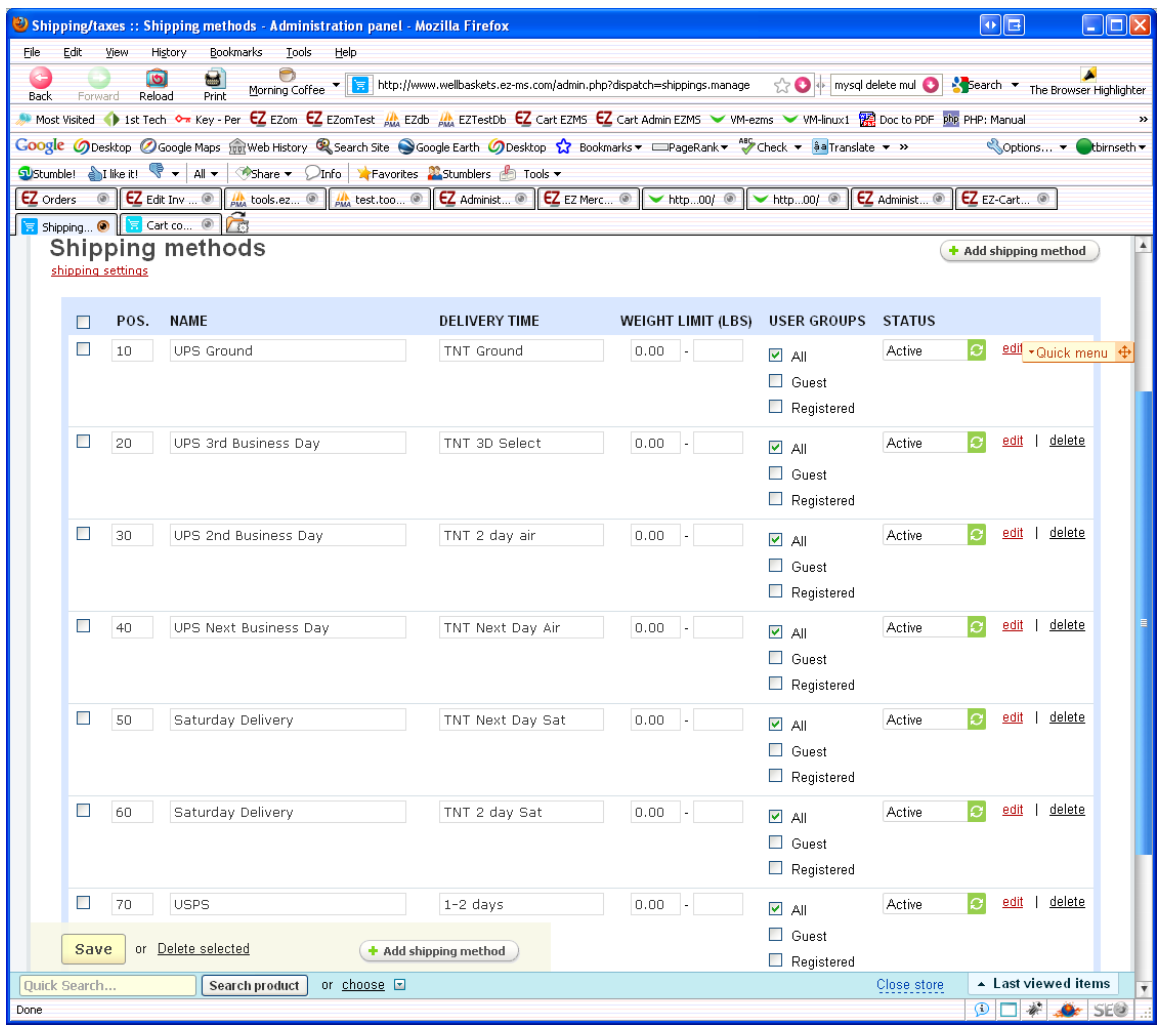

# *Contact Us*

If you have any difficulty you can contact us via one of the following contact points:

- Email – [support@ez-ms.com](mailto:support@ez-ms.com)
- Phone  $(503)$  906-3563

We will do our best to ensure you are satisfied.